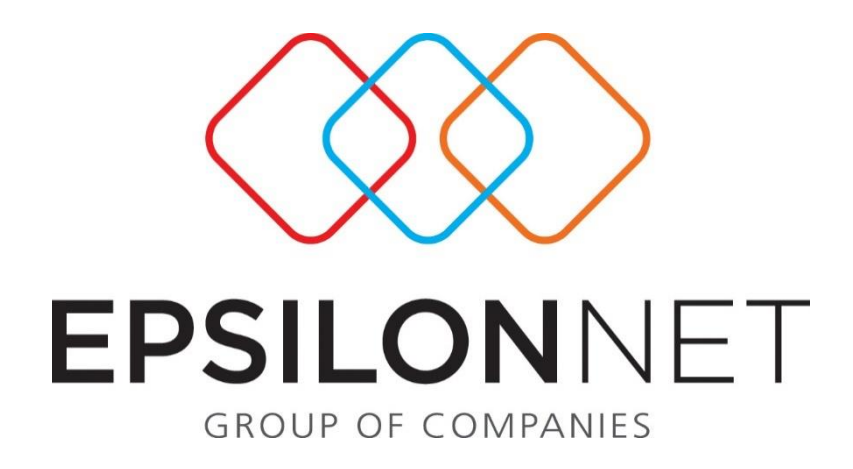

*Ηλεκτρονική υποβολής εντύπου Ε9 Γνωστοποίηση Σύμβασης Μερικής ή και Εκ Περιτροπής Εργασίας*

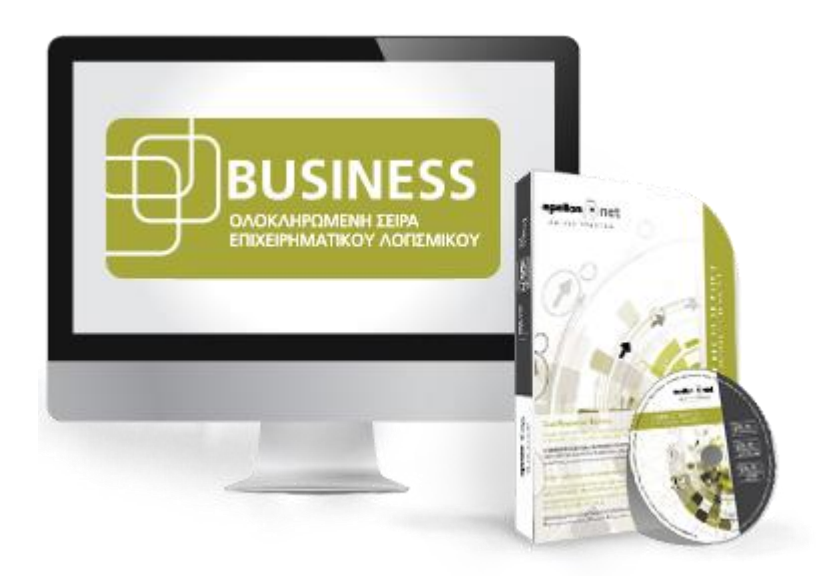

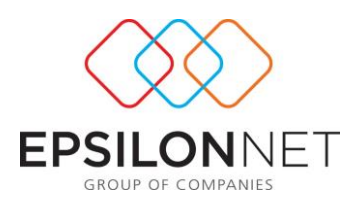

*Το συγκεκριμένο εγχειρίδιο δημιουργήθηκε για να βοηθήσει τον χρήστη να κατανοήσει την ηλεκτρονική Υποβολή Εντύπων. Παρακάτω προτείνονται οδηγίες τις οποίες ο χρήστης πρέπει να ακολουθήσει για να αξιοποιήσει τις δυνατότητες της εφαρμογής*

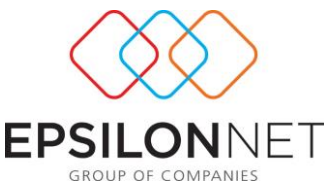

Από το κεντρικό μενού Εκτυπώσεις ->ΣΕΠΕ - ΟΑΕΔ -> Ε9 Γνωστοποίηση Σύμβασης Μερικής Η/και Εκ Περιτροπής Εργασίας εμφανίζεται στην οθόνη η ακόλουθη φόρμα:

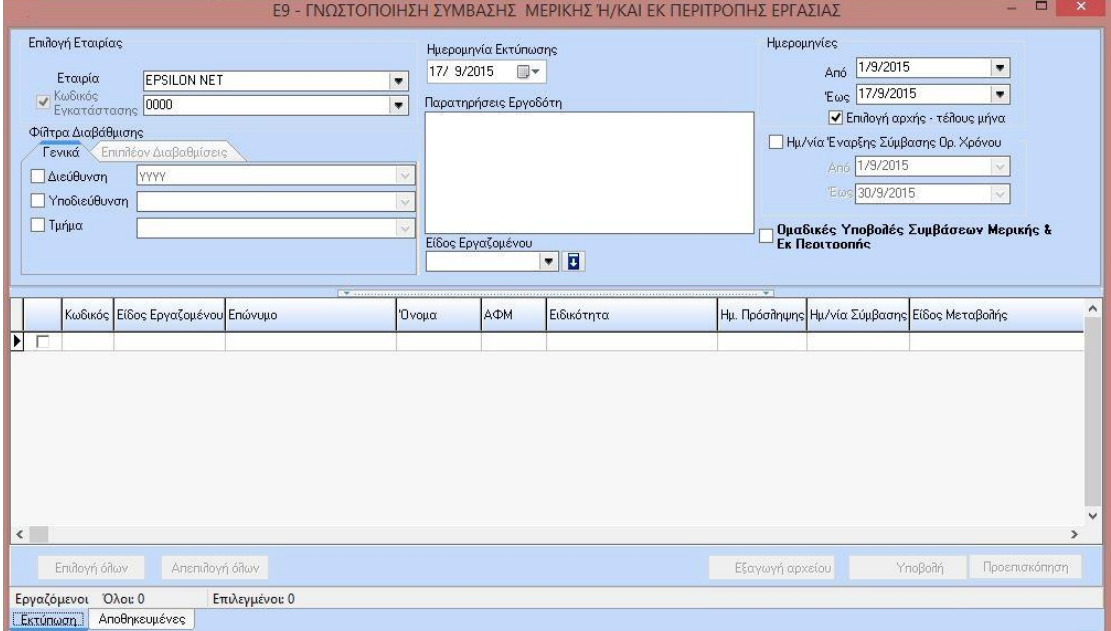

Ο χρήστης επιλέγει την εταιρία και τον Κωδικό Εγκατάστασης που τον ενδιαφέρει. Επίσης, μπορεί να φιλτράρει τους εργαζόμενους με βάση τα διαθέσιμα φίλτρα διαβάθμισης. Στο πεδίο «Παρατηρήσεις Εργοδότη» μπορεί να καταχωρήσει ότι επιθυμεί.

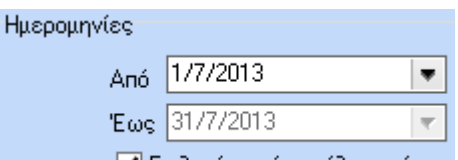

Ο χρήστης χρησιμοποιεί το πεδίο **Δευτελικής** Επιδογή αρχής - τέδους μήνα | όπου πρέπει να

ορίσει ημερομηνίες για να αντλήσει τους εργαζόμενους με βάση την ημερομηνία πρόσληψής τους. Προϋπόθεση για να εμφανισθεί ο εργαζόμενος στην εκτύπωση είναι να απασχολείται με μερική απασχόληση είτε καθημερινή είτε μη καθημερινή. Η καταχώρηση της μερικής απασχόλησης γίνεται στην καρτέλα του εργαζόμενου στο Tab Μισθοδοτικά.

Στους εργαζόμενους που εμφανίζονται στη φόρμα ο χρήστης θα πρέπει να συμπληρώσει την «**Ημερομηνία σύμβασης**» και να επιλέξει το «**Είδος Μεταβολής**».

**ΗΜΕΡΟΜΗΝΙΑ ΣΥΜΒΑΣΗΣ**: Συμπληρώνεται η ημερομηνία τροποποίησης της σύμβασης του μισθωτού στις παρακάτω περιπτώσεις:

o Τροποποιητική Σύμβαση από Πλήρη σε Μερική Απασχόληση

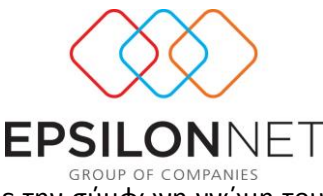

- o Τροποποιητική Σύμβαση από Πλήρη σε Εκ Περιτροπής με την σύμφωνη γνώμη του Εργαζομένου
- o Τροποποιητική Σύμβαση από Πλήρη σε Εκ Περιτροπής χωρίς τη σύμφωνη γνώμη του Εργαζομένου

Η ημερομηνία της σύμβασης ταυτίζεται με την ημερομηνία πρόσληψης στις εξής περιπτώσεις:

- o Πρόσληψη με Σύμβαση Μερικής Απασχόλησης
- o Πρόσληψη με Σύμβαση Εκ Περιτροπής Εργασίας

Στο **ΕΙΔΟΣ ΜΕΤΑΒΟΛΗΣ** ο χρήστης μπορεί να επιλέξει σύμφωνα με την πρόσληψη του εργαζόμενου ή με την τροποποίηση της σύμβασης του:

- Πρόσληψη με Σύμβαση Μερικής απασχόλησης
- Πρόσληψη με Σύμβαση Εκ περιτροπής εργασίας
- Τροποποιητική Σύμβαση από Πλήρη σε μερική απασχόληση
- Τροποποιητική Σύμβαση από Πλήρη σε Εκ περιτροπής με την σύμφωνη γνώμη
- Τροποποιητική Σύμβαση από Πλήρη σε Εκ περιτροπής χωρίς την σύμφωνη γνώμη
- Τροποποίηση Όρων Σύμβασης Μερικής απασχόλησης
- Τροποποίηση όρων Σύμβασης Εκ περιτροπής εργασίας

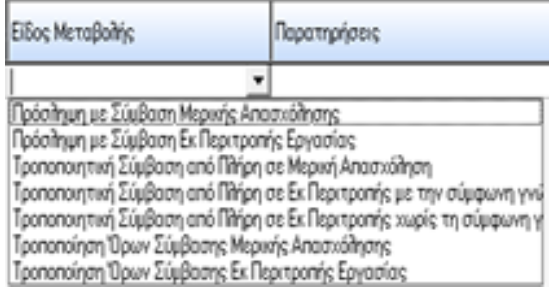

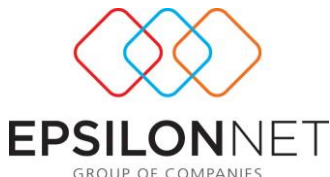

ΚΩΛΙΚΟΣ ΥΠΗΡΕΣΙΑΣ\*

26/07/2013

Αν ο χρήστης επιθυμεί να αλλάξει το «Είδος Εργαζόμενου» (Υπάλληλος ή Εργάτης) που εμφανίζεται αυτόματα στη φόρμα με βάση το Είδος που έχει καταχωρηθεί στην καρτέλα του εργαζόμενου στο tab Μισθοδοτικά, μπορεί να το κάνει μέσα από το πεδίο Είδος Εργαζομένου

\_<mark>\_\_\_</mark>\_\_<br>■ ενημερώνεται την τιμή που επιθυμεί και πατώντας το αυτοκρώνεται το αντίστοιχο είδος σε όλους τους επιλεγμένους εργαζόμενους.

Όταν ο χρήστης ολοκληρώσει την παραπάνω παραμετροποίηση, επιλέγει τον ή τους

εργαζόμενους και πατώντας Προεπισκόπηση | παίρνει την παρακάτω εκτύπωση στην οθόνη.

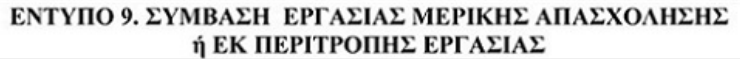

HMEPOMHNIA

ΥΠΗΡΕΣΙΑ Σ.ΕΠ.Ε.

AP.  $\Pi$ P $\Omega$ T.:

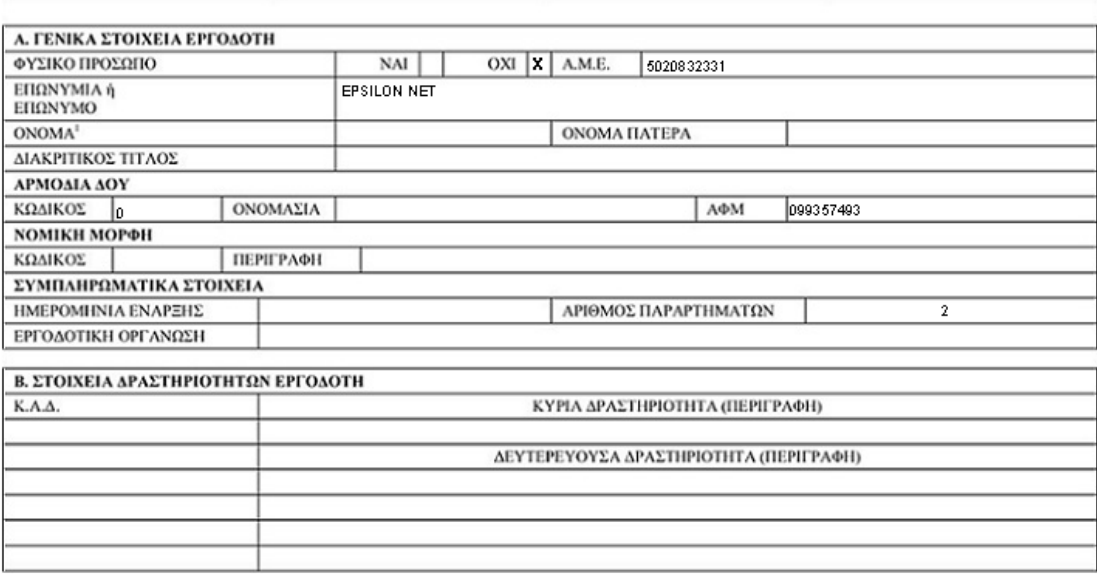

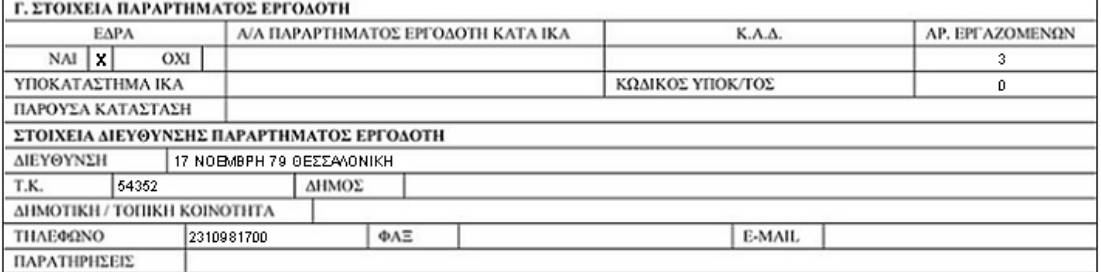

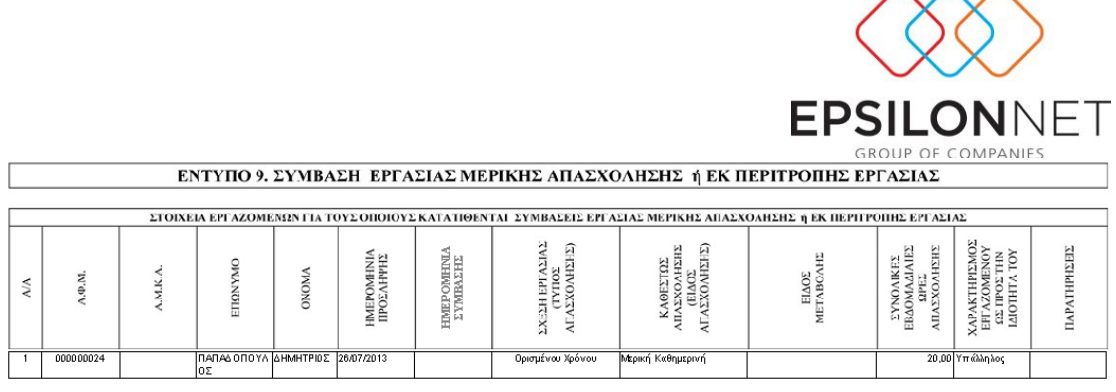

Στη συνέχεια, για να προχωρήσει ο χρήστης ηλεκτρονική υποβολή του εντύπου επιλέγει τον

εργαζόμενο ή τους εργαζόμενους και πατάει το button **. (2)** Υποβολή . Εφόσον έχουν συμπληρωθεί οι κωδικοί της ΑΠΔ από το κεντρικό μενού Παράμετροι  $\rightarrow$  Παράμετροι Εταιρειών, συνεχίζει στην αυτόματη υποβολή του εντύπου Ε9. Γίνεται η αυτοματοποιημένη σύνδεση με το site του υπουργείου κατά την διάρκεια της οποίας συμπληρώνονται αυτόματα όλα τα απαραίτητα πεδία.

Αφού ολοκληρωθεί η εισαγωγή όλων των πεδίων, ο χρήστης θα πρέπει να εισάγει σε μορφή PDF τη σύμβαση εργασίας μερικής απασχόλησης (Όροι ατομικής σύμβασης εργασίας μερικής απασχόλησης) με την υπογραφή του εργαζόμενου και του εργοδότη.

Σε περίπτωση που κάποιο από τα υποχρεωτικά πεδία του εντύπου δεν είναι συμπληρωμένο, πατώντας «Υποβολή» εμφανίζεταιτο παρακάτωπροειδοποιητικό μήνυμα από την εφαρμογή με τα στοιχεία που πρέπει να συμπληρωθούν. Εκεί υπάρχει η δυνατότητα ή εκτύπωσης των πεδίων που λείπουν και πατώντας **της επιστροφής στην εφαρμογή για** συμπλήρωση των πεδίων ή παράβλεψης του μηνύματος με συνέχιση της διαδικασίας υποβολής.

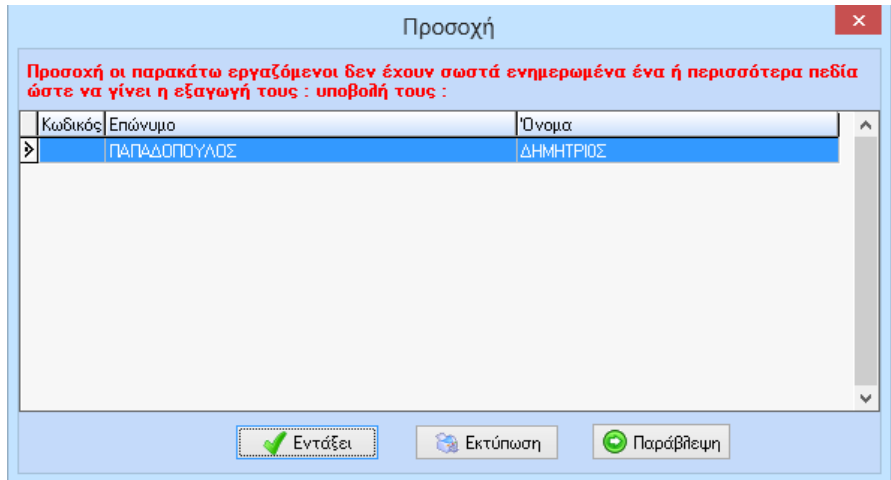

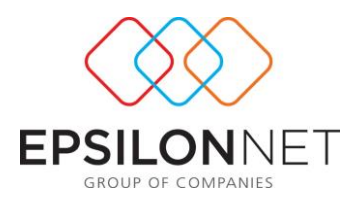

## **Μαζικές Υποβολές Ε9**

Έχει ενσωματωθεί στο ΟΠΣ «Εργάνη» η δυνατότητα μαζικής υποβολής εντύπων Ε9 Γνωστοποίηση Σύμβασης Μερικής Η/και Εκ Περιτροπής Εργασίας. Η συγκεκριμένη διαδικασία καλύπτεται από την εφαρμογή με το checkbox

Ομαδικές Υποβολές Συμβάσεων Μερικής & Εκ Περιτροπής

που έχει ενσωματωθεί στη φόρμα της

εκτύπωσης.

Με την επιλογή αυτής της παραμέτρου, εμφανίζεται το button Αρχείο Εντύπου ⊟ όπου ο χρήστης έχει τη δυνατότητα να επισυνάψει το

επισυναπτόμενο pdf το οποίο είναι απαραιτητο για την ολοκλήρωση της υποβολής .

Στη συνέχεια ο χρήστης πρέπει να επιλέξει τους εργαζόμενους και πατώντας

<del>≪</del> Εξαγωγή αρχείου εμφανίζεται ένα παράθυρο στο οποίο δηλώνει που θέλει να αποθηκευτεί το αρχείο. Με τον τρόπο αυτό δημιουργείται το αρχείο XML που απαιτείται στη μαζική υποβολή εντύπου Ε9.

Στην περίπτωση που λείπουν από τους εργαζόμενους απαραίτητα για την υποβολή στοιχεία η εφαρμογή εμφανίζει το παρακάτω προειδοποιητικό μήνυμα με τα πεδία που πρέπει να συμπληρωθούν και δεν πραγματοποιείται η εξαγωγή. Εκεί υπάρχει η δυνατότητα εκτύπωσης των ελλείψεων και πατώντας **τη ε**πιστροφής στην εφαρμογή για τη συμπλήρωση των πεδίων.

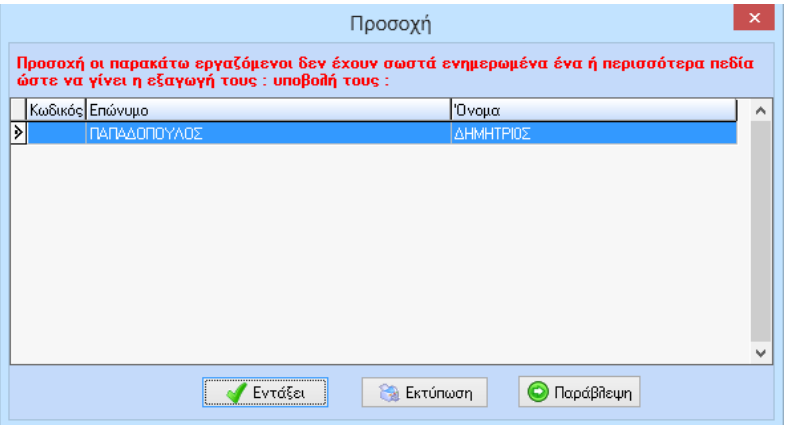